# <span id="page-0-0"></span>**Generate and Print IA Labels**

Use these instructions to retrieve the data, format, generate and print IA Labels.

### **Download Files Before Starting Process**

Before beginning the process, please ensure you have the following file downloaded.

• [16-MergedClass.docx](https://confluence.brigidine.qld.edu.au/download/attachments/68255764/16-MergedClass.docx?version=1&modificationDate=1599088867277&api=v2)

Retrieving Label Data from SEQTA

1. In SEQTA navigate to the 'Teaching Workspace', select 'Academic Reports' and click 'Reporting'

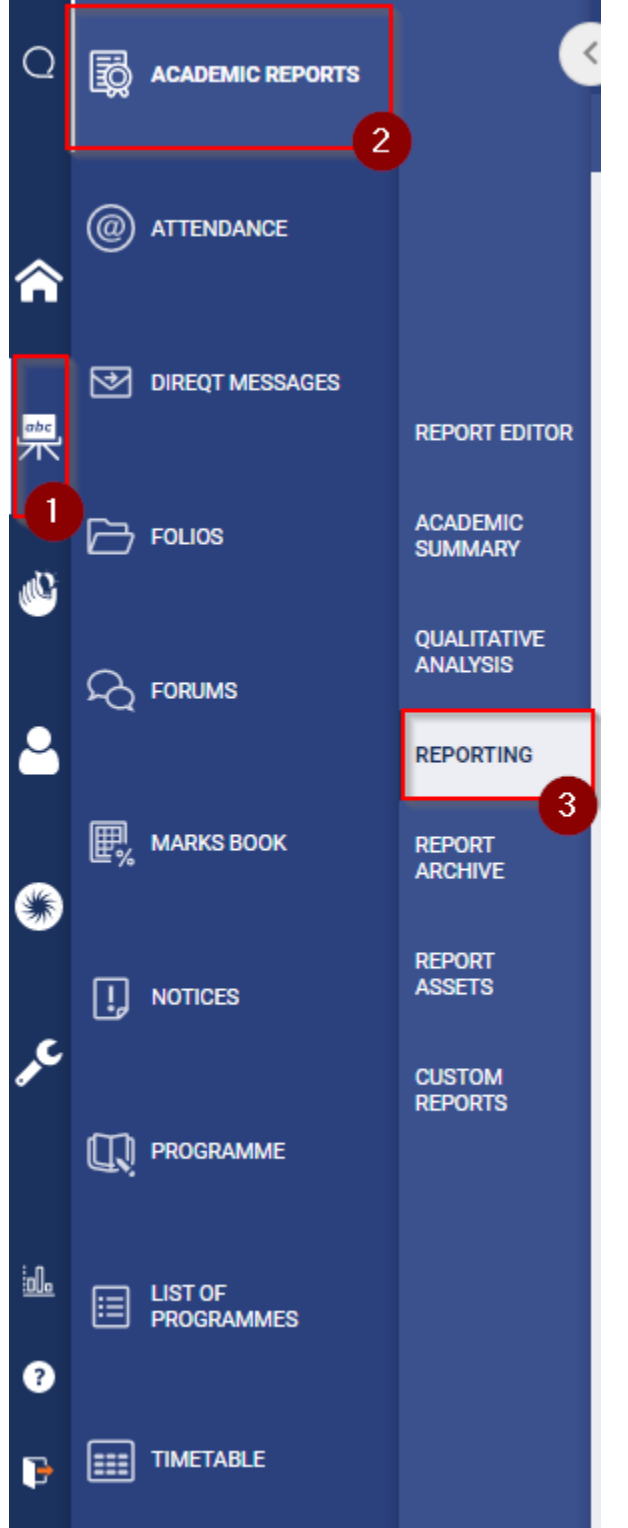

2. In the search bar type 'QCAA' and select 'QCAA Barcode Data Report'.

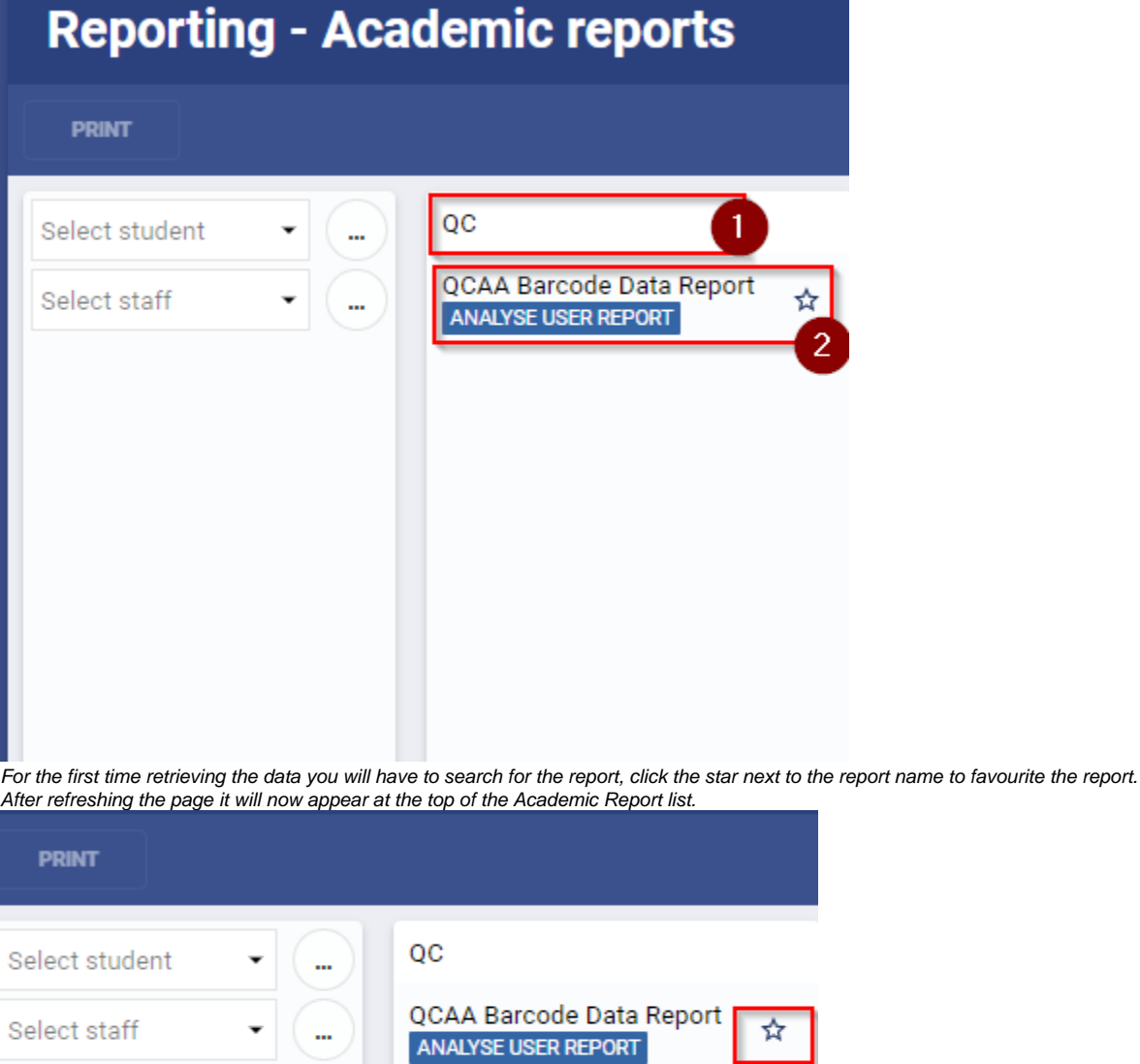

☆

3. Once the report loads (it may take a couple seconds), click the 'options' button in the top menu bar.

 $\mathbf{m}$ 

 $\overline{\phantom{0}}$ 

Select staff

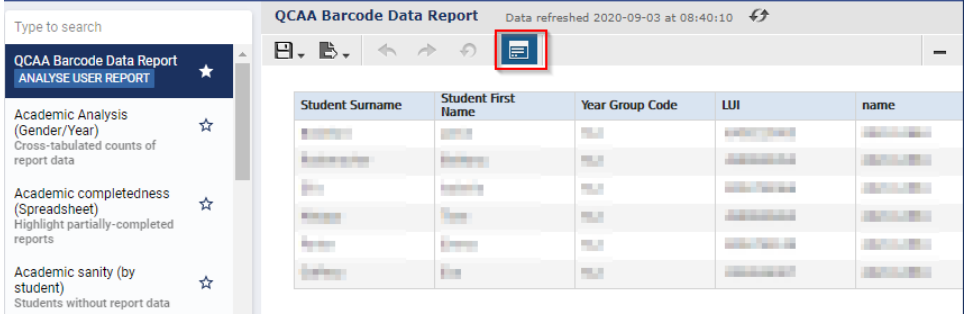

4. The window shown below will pop up, click the search bar to change the data to your required class.

### **Input Controls**

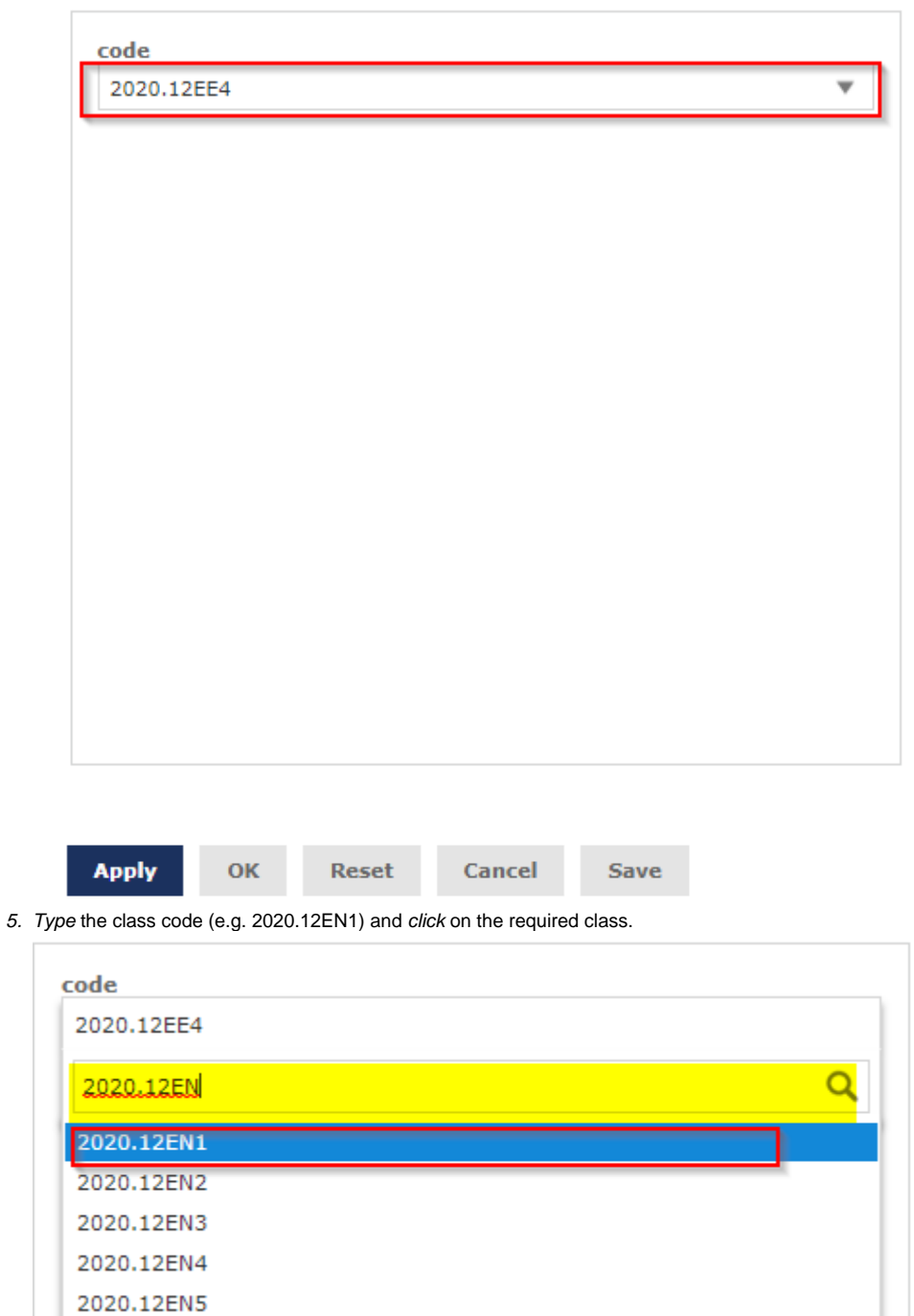

h

6. Click 'Apply' to change the data to the new class.

## **Input Controls**

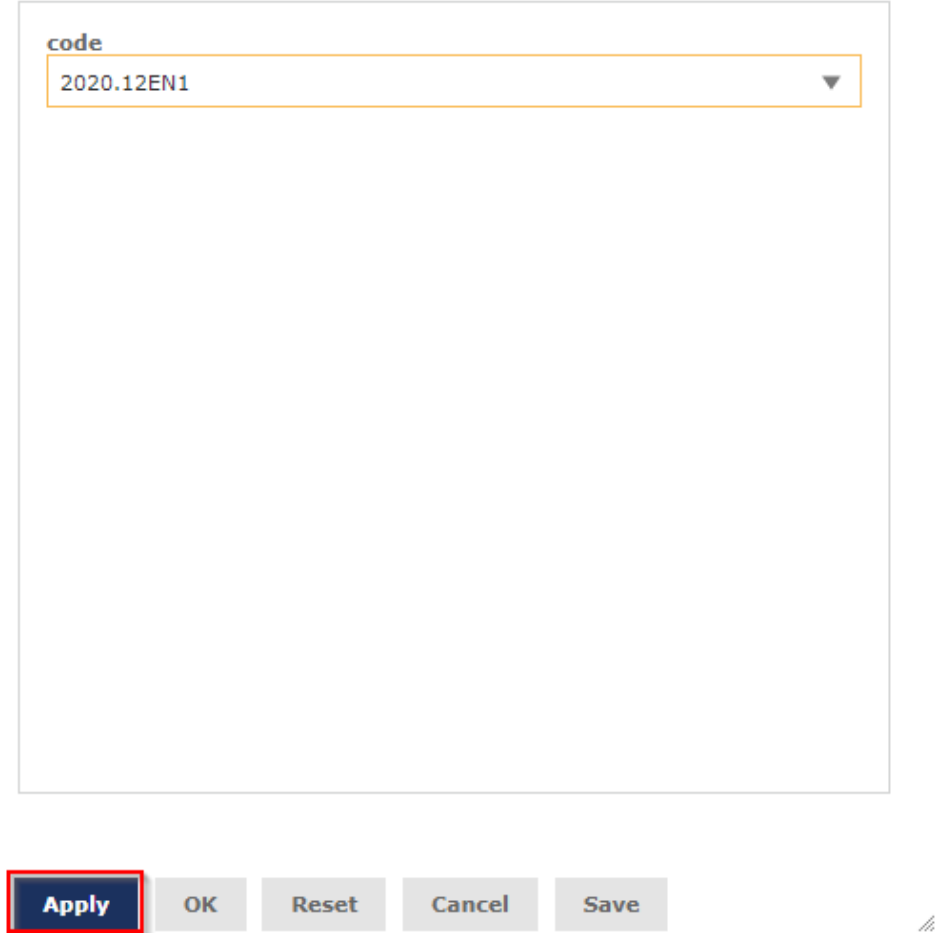

7. Once the new data loads click 'OK' to close the pop up window.

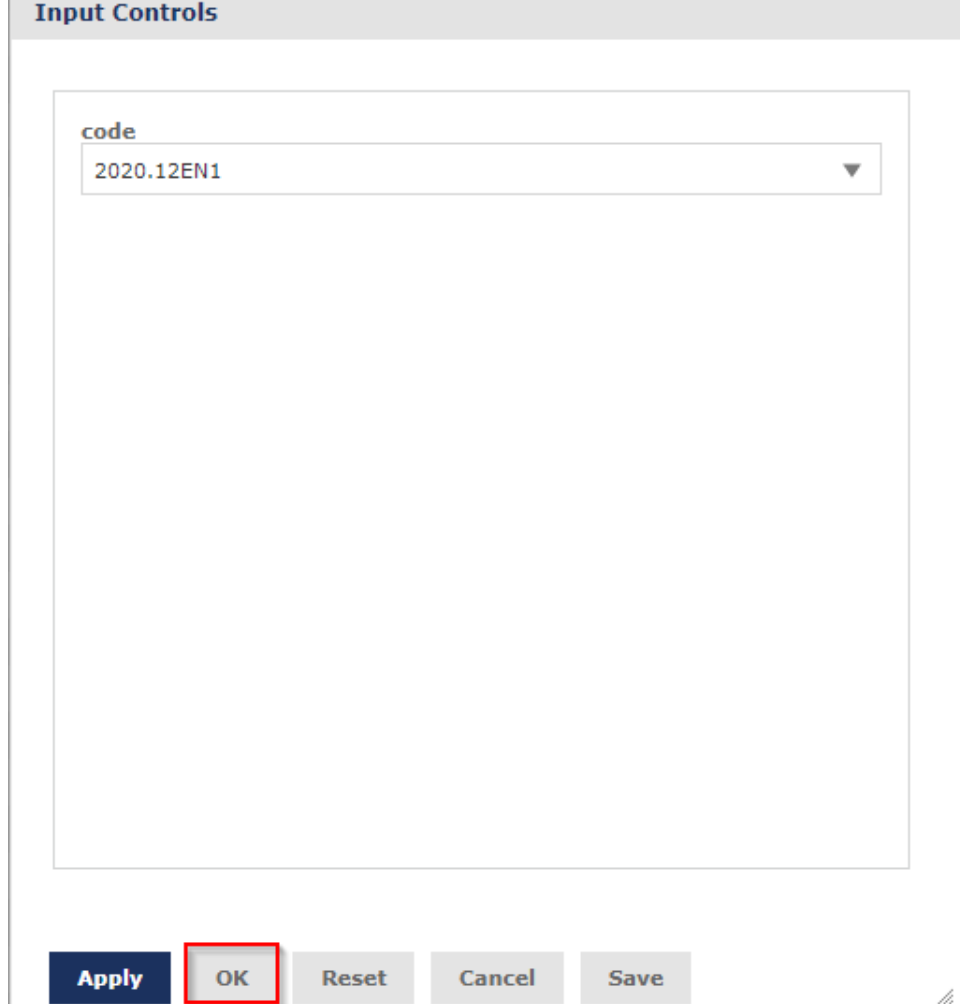

8. Click on the 'Student Surname' column to bring up the order by options (little icon menu above column), click on the up arrow to sort by ascending alphabetical order.

Once the order is applied the column name will have a '^' symbol next to it.

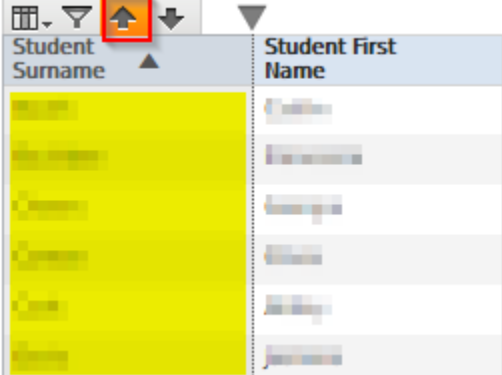

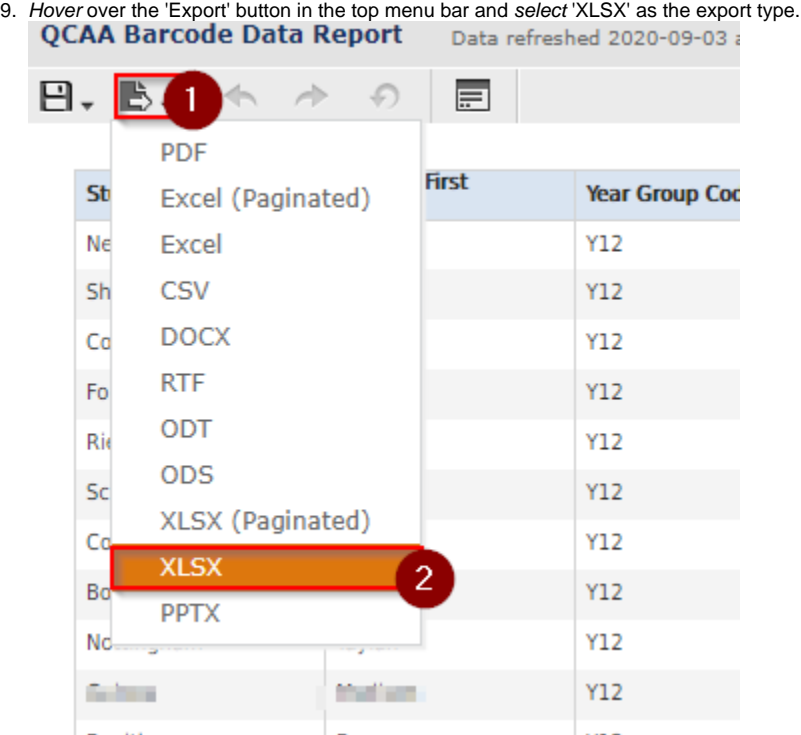

## Formatting the Label Data (in Excel)

- 1. Open the downloaded excel file.
- 2. Type 'IA' in the column next to 'Department', press 'Enter' apply the same formatting.

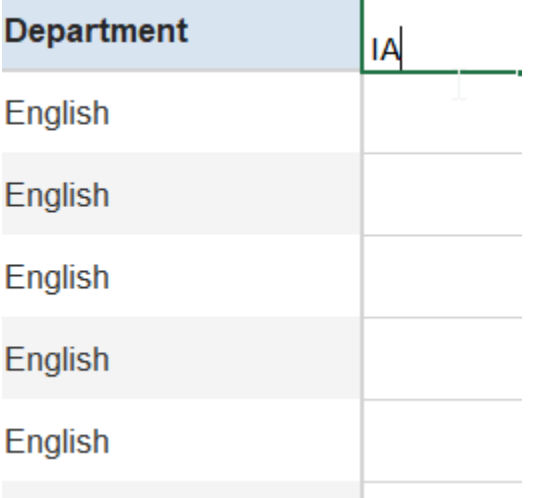

3. Type the IA type for that class in the first two rows of the column (e.g. IA2).

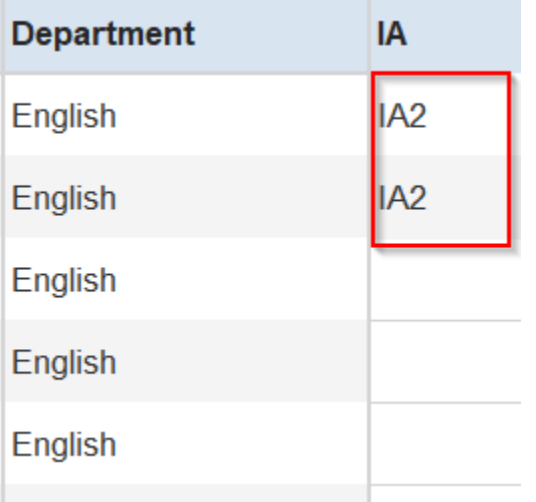

4. Select both rows by clicking and dragging, then click the bottom right hand corner (indicated by the black plus) to duplicate the entry along the full column length.

(note the two cells have to be selected - indicated by the solid green outline around it).

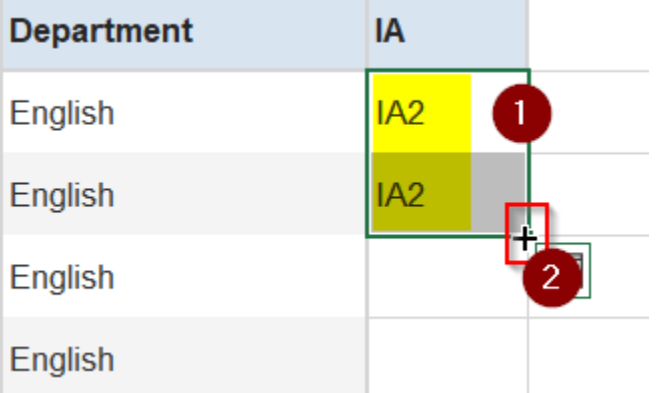

The row entries will now be duplicated throughout the column.

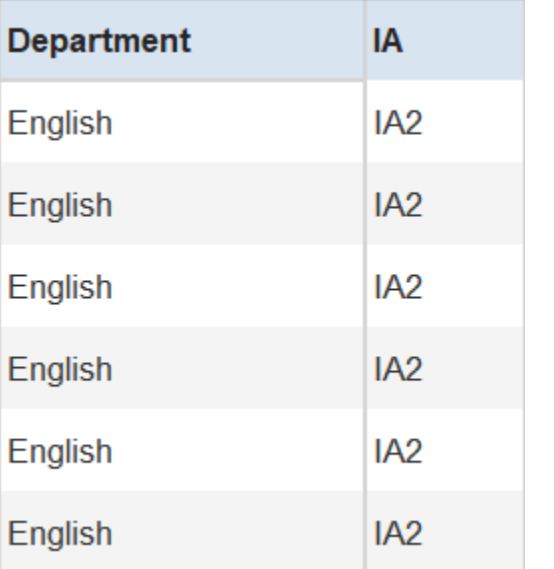

5. Type 'Barcode' in the column next to 'IA' and then press 'Enter' to apply the same formatting as 'IA'.

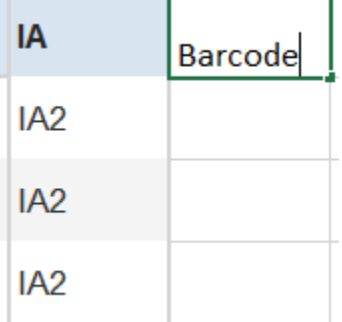

6. Select the code below by double clicking the field, then 'crtl + c' to copy it.

=B2&"|"&A2&"|"&D2&"|"&F2&"|"&G2&"|"&H2

7. Paste the contents in the first row of the 'Barcode' column by pressing 'crtl  $+ v'$ .

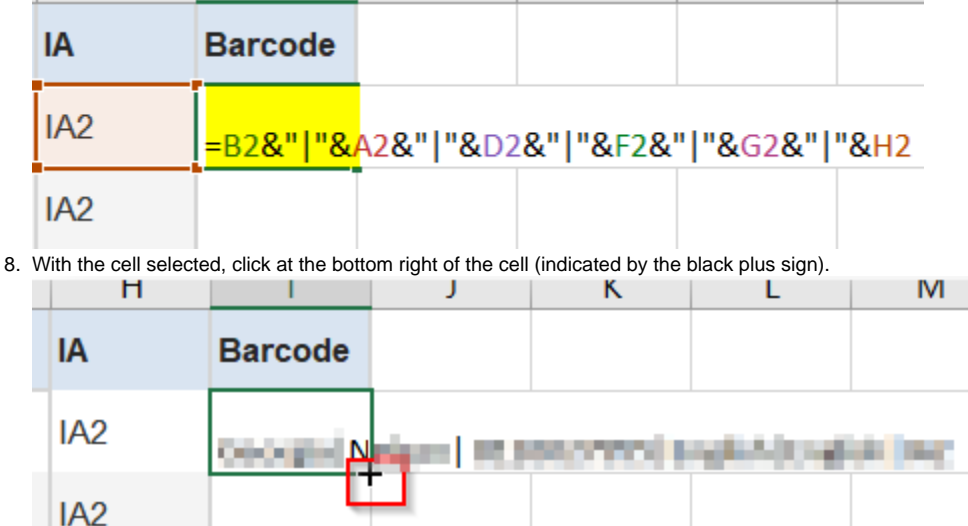

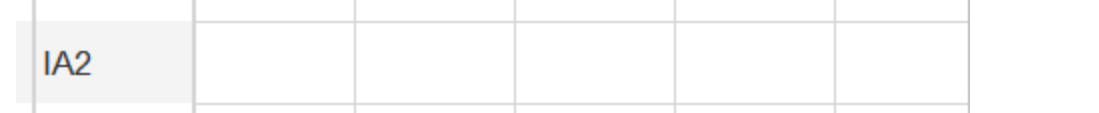

9. Save the excel file as the ClassName\_IANumber (e.g. Business5\_IA1), its reccomended to save all the excel label files in the same folder.

## Generating and Printing the labels

IA<sub>2</sub>

- 1. Open the '16-MergedClass.docx' document (link to download at top of article.
- 2. Click on the 'Mailings' tab in the ribbon bar, and click 'Select Recipients'.

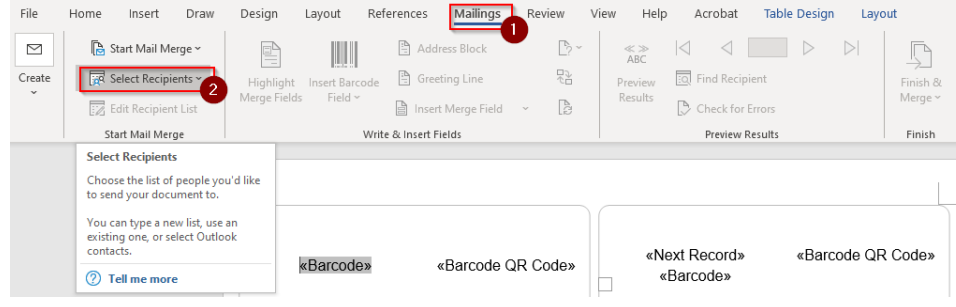

3. Select 'Use and existing list'.

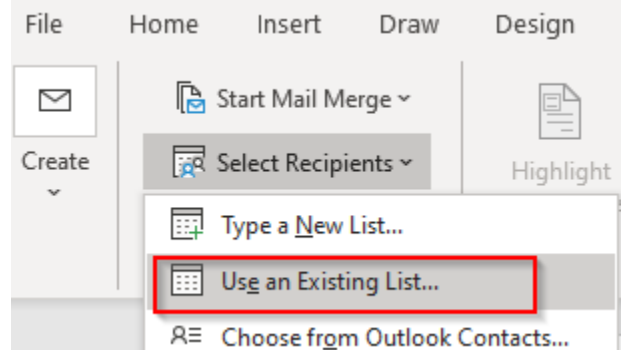

4. Navigate to the folder where you saved the excel file, then open the excel file.

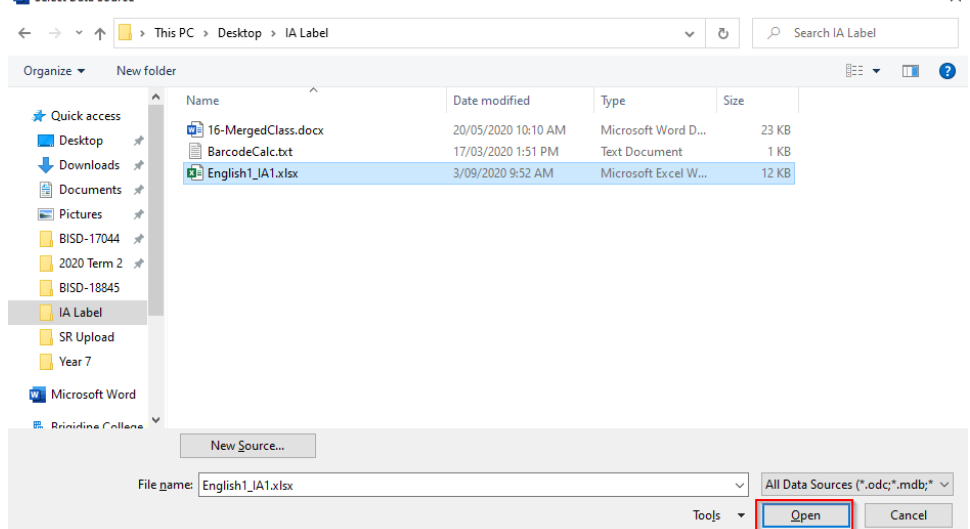

5. Select 'QCAA Barcode Data ReportS' from the list, ensure the 'First row of data contains column headers' is ticket and then click 'OK'.**Select Table** ? ×

 $\vee$ 

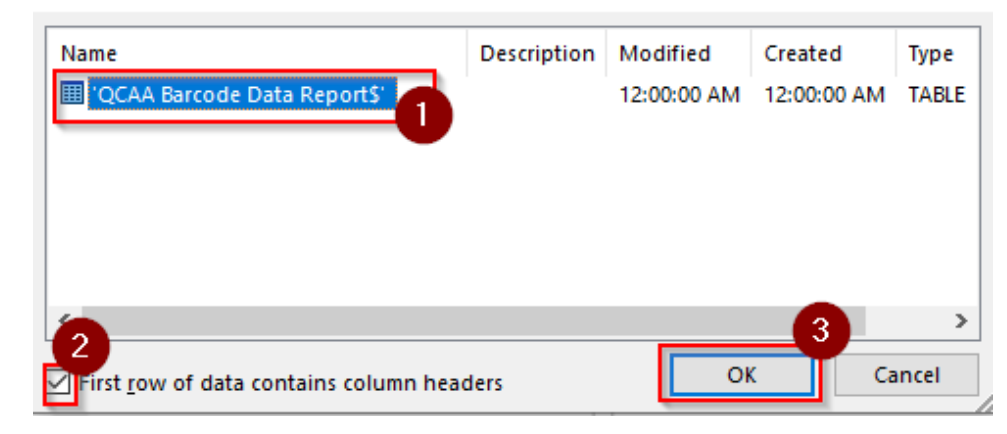

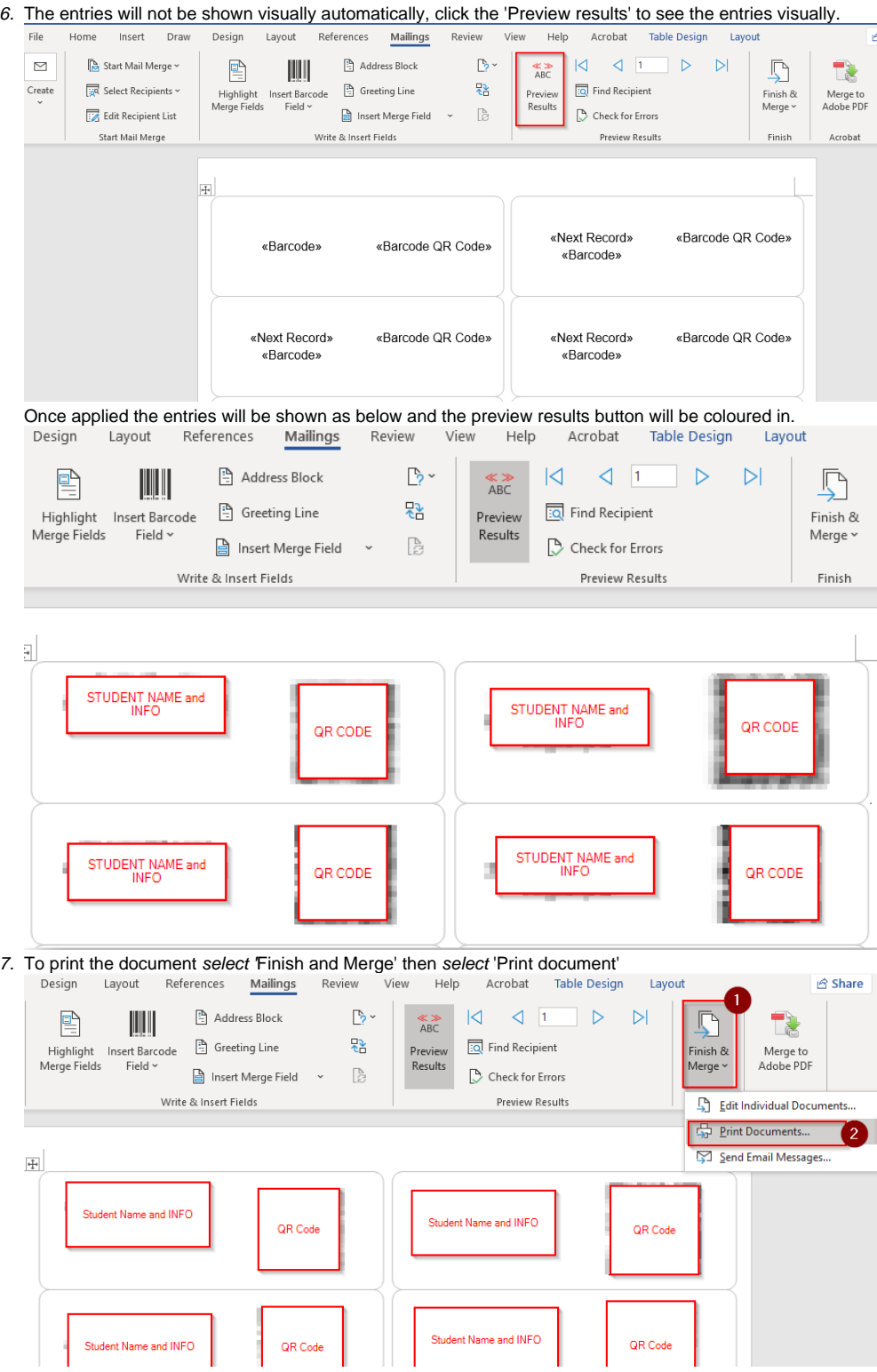

8. Ensure 'All' is selected then click 'OK'

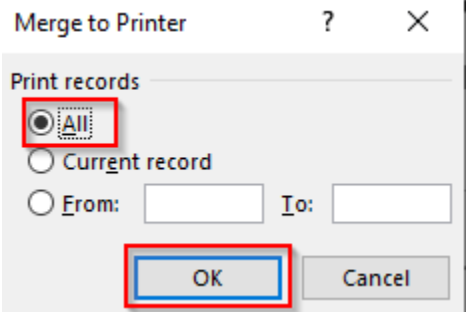

9. Select 'Follow me Printing - BW' from the drop down list.

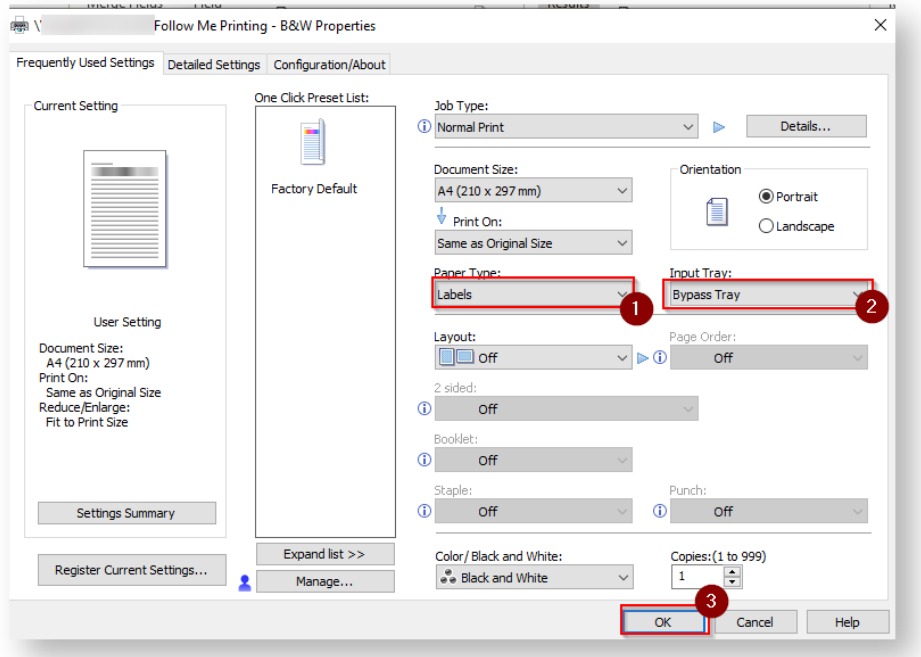

#### 10. Click 'Properties'

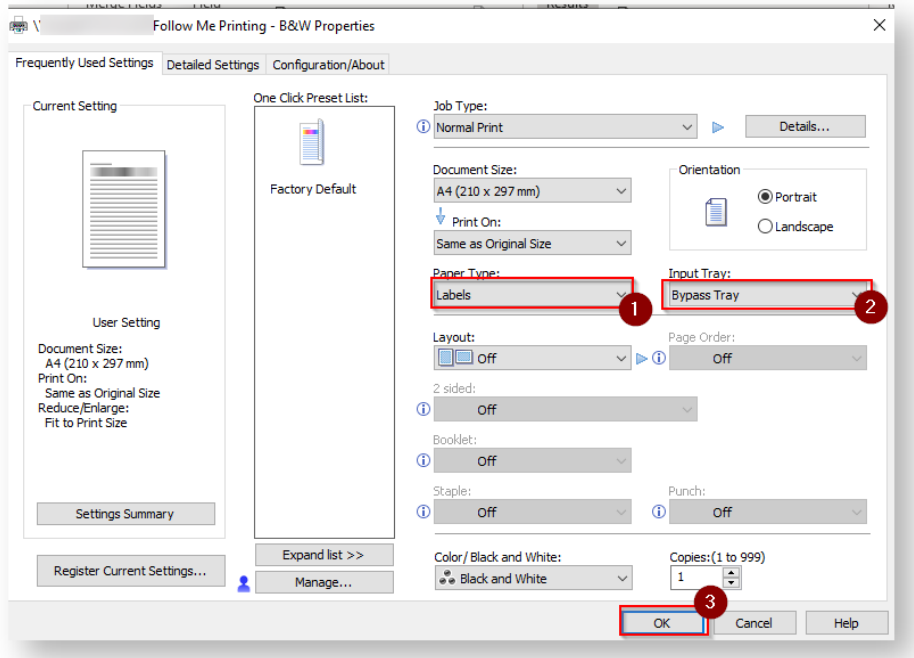

11. Change 'Paper Type' to 'Labels' and 'Input Tray' to 'Bypass Tray', then click 'OK'

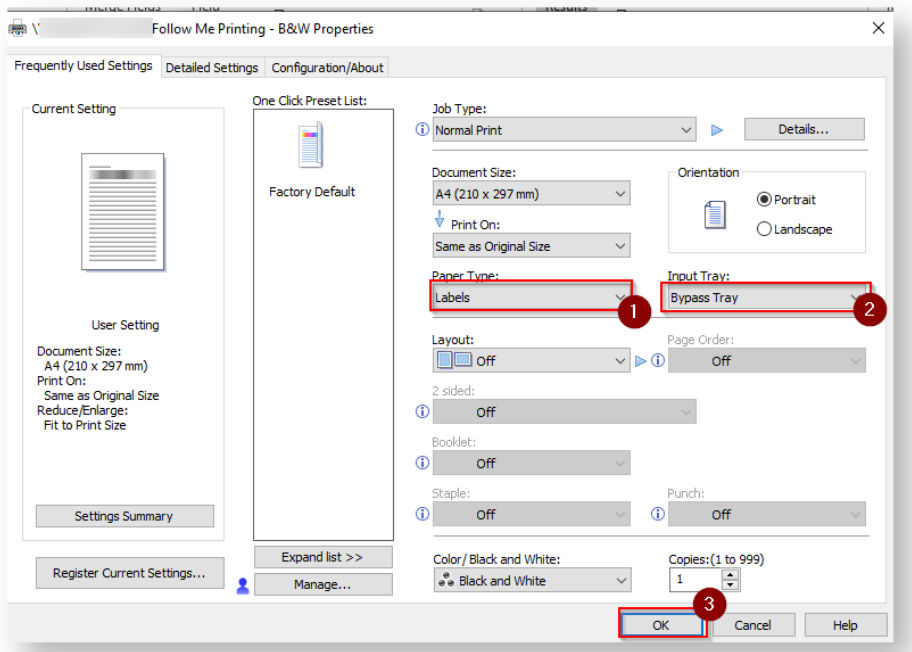

12. Click 'Print' and release the document as normal (note down the number of pages so you know how many to load), then load the label paper in the bypass and print from your desired printer.

**(1)** Do not save the word document, just overwrite the data by selecting another recipient list when the data needs to be changed

## Related articles

[Generate and Print IA Labels](#page-0-0)